# Bedienungsanleitung für Xinfrared E3Pro/E3+/E3Max/E6+/E6Pro

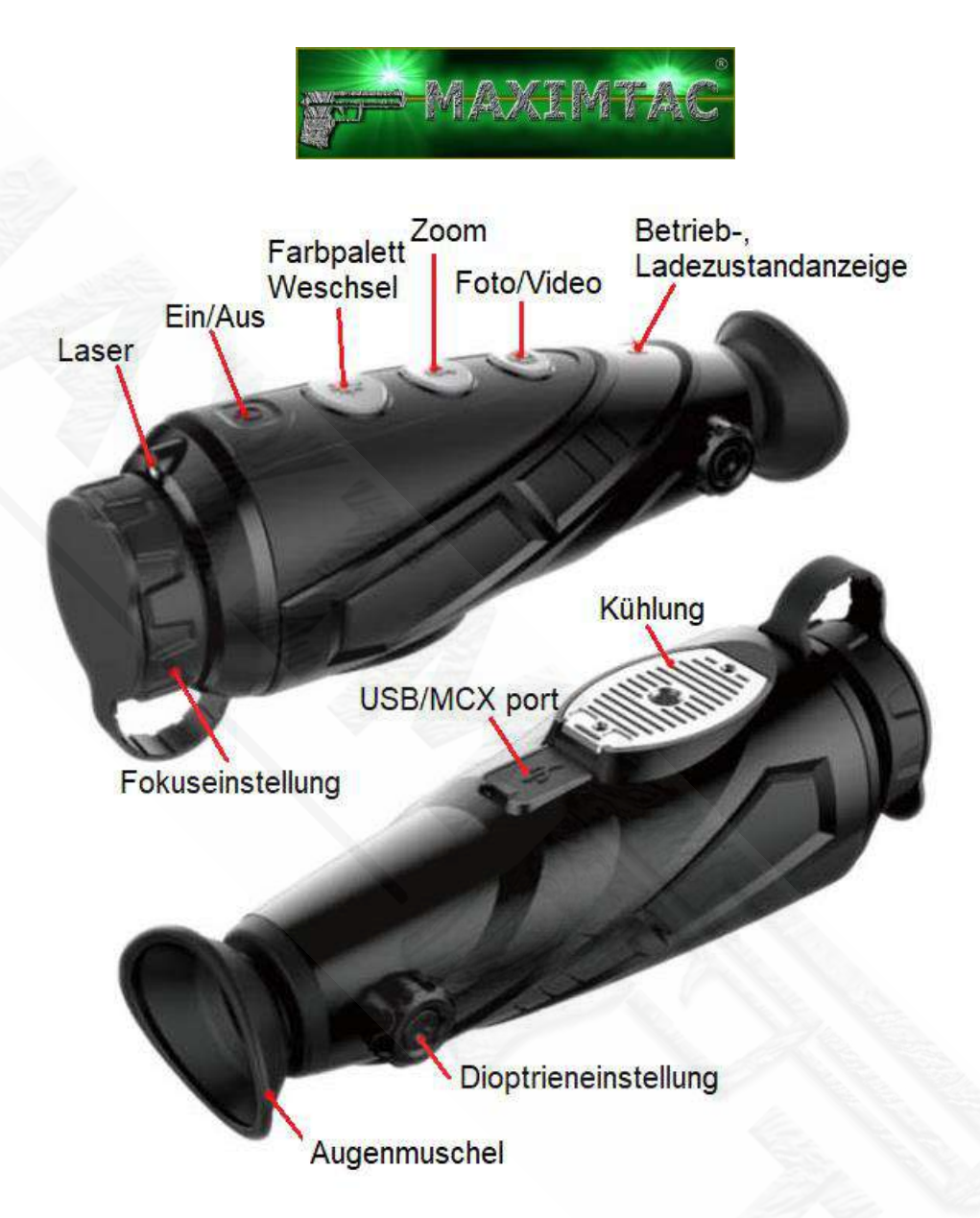

# **Einschalten / Ausschalten / Standby Diopter Ausgleich**

- **Einschalten**: Das Einschalten des Gerätes wird mittels Ein/Aus Taste vollzogen, diese halten Sie bitte für 3 Sekunden fest. Das Funktionslicht schaltet sich ein und der Startbildschirm erscheint.
- **Ausschalten**: Ebenso wie beim Einschalten halten Sie die Ein/Aus Taste für 3 Sekunden gedrückt. Die Wärmebildkamera schaltet sich automatisch nach 20 Minuten aus wenn sie nicht im Standby Modus ist.
- **Standby**: Drücken Sie die Ein/Aus Taste kurz und das Gerät wechselt in den Standby Modus. Um das ganze rückgängig zu machen drücken Sie erneut den Einschaltknopf.

# **Foto/Video Aufnahme**

- Mit dem betätigen der Foto/Video Taste erscheint im rechten oberen Bereich des Bildschirmes das Symbol in welchem Modus Sie sich gerade befinden. Durch kurzes drücken des Knopfes können Sie ein Foto machen.
- Ein **längeres** drücken des Knopfes löst eine Videoaufzeichnung aus. Geht das Gerät in den Standby Modus über verlassen Sie automatisch den genannten Bereich.

#### **Zoom**

 Durch drücken der Zoom Taste wird das Bild elektronisch vergrößert. Der Vergößerungsbereich geht von 1x – 2x – 4x immer gereiht durch das Menü.

## **Wechsel der Farbpaletten**

- Für den Farbwechsel der abgebildeten Wärmequellen drücken Sie den Knopf für den Farbpallenwechsel kurz und man kommt in den nächsten Farbbereich.
- Wärme = schwarz zur präzisen Ansprache geeignet
- Wärme = weiß am besten zur präzisen Ansprache geeignet
- Wärme = rot zur schnellen Entdeckung von wärmsten Quellen
- Wärme = regenbogenfarben zur Detektion im Nahbereich
- Wärme = Sicht (bird) reduziert die gesamte Helligkeit und damit die Blendwirkung (Wärmequellen bleiben weiß)

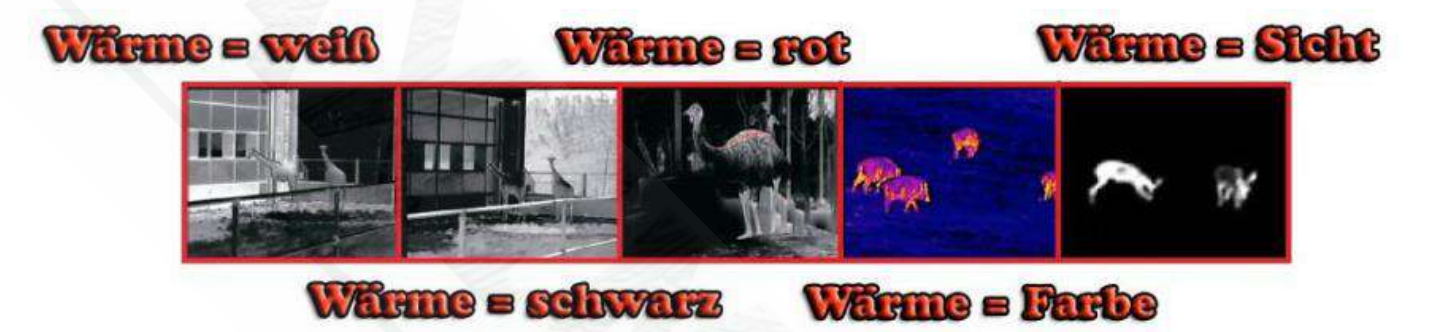

## **Laserpointer(nicht bei E3Pro)/Fadenkreuz**

 Durch **langes** Drücken der Farbpallenwechsel Taste zeigt das Display ein Fadenkreuz, der Laserpointer ist eingeschaltet. Durch erneutes **langes** Drücken dieser Taste wird das beabsichtigte Fadenkreuz auf den roten Zielpunkt umgeschaltet. Der Laserpointer ist ausgeschaltet. Drücken Sie erneut, um die Einstellung auszuschalten.

## **Diopter Ausgleich**

Mit diesem Drehknopf können Sie das Bild an Ihr Auge angleich um eine noch bessere Bildqualität zu erreichen.

## **Entfernungsmesser (nicht bei E3Pro)**

 Halten Sie die Zoomtaste und die Taste des Farbpallenwechsel **gleichzeitig** gedrückt, um den Entfernungsmesser einzuschalten. Drücken Sie wiederholt die Zoomtaste, um die Striche zusammen bringen und drücken Sie die Foto/Video Taste, um die Striche von einander weglegen. Passen Sie so das gewünschte Objekt zwischen die Striche an. Abhängig vom Objekttyp wird die gemessene Entfernung auf der linken Seite des ausgewählten Symbols angezeigt.Die Entfernung wird anhand des Höhenverhältnisses gemessen - menschliche Figur (Höhe 1,7 m), Schwein (Höhe 0,9 m), Hase (Höhe 0,2 m).

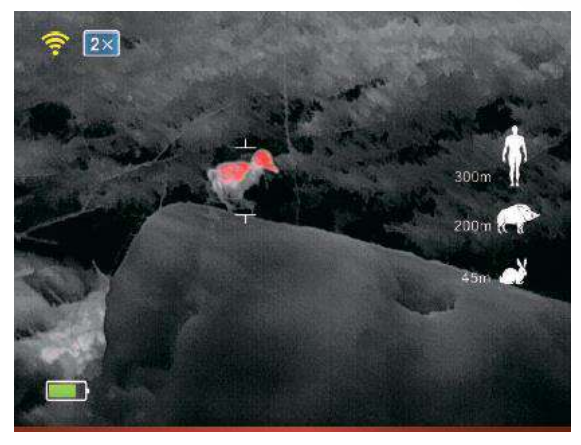

## **Hot Spot Tracking (Verfolgung des höchsten Temperaturpunktes) (nicht bei E3Pro)**

 Um die Hot Spot Tracking-Funktion zu aktivieren, halten Sie die Foto / Video Taste gedrückt (vorausgesetzt, die Foto / Video-Funktion ist ausgeschaltet). Der auf dem Bildschirm angezeigte quadratische Cursor überwacht das Motiv mit der höchsten Temperatur.

## **Menübedienung**

- Durch **langes** Drücken der Zoom Taste gelangen Sie in das Hauptmenü, hier kann man beliebig jeden Menüpunkt bearbeiten. Zum bestätigen drücken Sie kurz die Zoom Taste. Im Menü befinden sich alle wesentlichen Einstellungen wie Zoom Optionen, der WIFI Zugang, die Helligkeitsregelung, die analoge Video Schnittstelle und die Calibration.
- Durch **langes** drücken der Zoom Taste können Sie das Menü wieder verlassen.

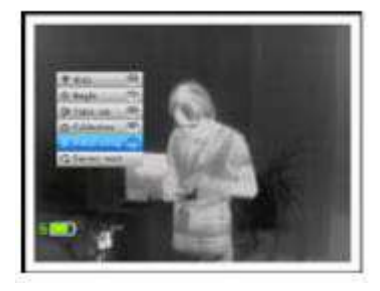

## **Einstellung der Display-Helligkeit (Brightness)**

 Wählen Sie die Helligkeitseinstellung im Menü. Drücken Sie kurz die Zoomtaste, um die gewünschte Helligkeit von 1 bis 4 auszuwählen und halten Sie dann die Zoomtaste lange gedrückt um die Einstellung zu speichern.

## **Video Ausgang**

 Öffnen Sie den Menüpunkt im Hauptmenü und mit kurzem Drücken wählen Sie ON, mit dem Videokabel können Sie mittels USB Port eine Verbindung zu einem externen Monitor herstellen, der über diesen Eingang verfügt. So können Sie das Bild aus der Kamera an einem externen Monitorsehen.

## **Kalibration (Calibration)**

 Die Kalibration kann auf zwei Arten durchgeführt werden. Durch die manuelle (S) und die automatische (B) Variante (empfohlen). Beim manuellen einstellen wird das durch die Zoom Taste durchgeführt. Wenn Sie die manuelle Variante wählen ist es notwendig die Abdeckung der Linse zu schließen. Dannach können Sie die Abdeckung entfernen.

## **Bild im Bild (PIP) (nicht bei E3Pro)**

 Wählen Sie im Menü die PIP-Funktion. In der Bildschirmvorschau wird ein roter Punkt angezeigt. Im kleineren Bildfenster (PIP) sehen Sie einen 8-fach vergrößerten Teil des beobachteten Objekts, auf den der rote Punkt gerichtet ist.

## **Akku Sparmodus (Power Save)**

 Benutzer können die Akkulaufzeit durch das POWERSAFING auf bis zu 7 Stunden (je nach Model) ausweiten. (Wenn Sie diese Funktion wählen können Sie WIFI, Foto und Video nicht nutzen.)

## **Zielpunkteinstellung (Reticle Zeroing)**

 Wählen Sie im Menü die Option Reticle Zeroing. Drücken Sie kurz die Zoomtaste, um zwischen dem Einstellmodus nach oben/unten oder rechts/links zu wechseln. Das Anzeigemodus in eine Richtung und das Foto / Video in die zweite Richtung auszuwählen. Drücken Sie lange die Zoomtaste, um die Einstellung zu speichern. Punkteinstellung ist für den Betrieb des Wärmebildmonokulars ist nutzlos, da diese nicht für Waffen bestimmt ist.

# **Datenübertragung (Das Laptop/PC)**

Um die Bildelemente herunterzuladen folgen Sie diese Schritte

- Im Menü WIFI aktivieren = ON
- Im Menü Video Ausgang aktivieren= ON
- Sparmodus = OFF (sonst lässt sich Wlan nicht einschalten)
- Stellen Sie sicher das Ihr Laptop/PC per WIFI verbunden ist (Gerätename Xeye). Das Password lautet 12345678
- Geben Sie den Link [ftp://192.168.11.123](ftp://192.168.11.123/) im Internet Explorer und drücken Sie "enter"
- Öffnen Sie die DCMI-Datei
- Speichern Sie die einzelnen Dateien auf Ihrem Computer
- Erst jetzt können Sie die Fotos und Videos sehen und mit ihnen arbeiten.

#### **Aufladen**

 Wenn die Betriebslampe rot leuchtet wird Ihnen angezeigt das Gerät mittels beigefügtem Ladegerät (USB) zu laden. Öffen Sie den USB Cover um das Ladekabel anzustecken. Im Ladevorgang erleuchtet das Betriebslicht rot, wenn der Ladevorgangabgeschlossen ist grün.

#### **Datenübertragung (Mobile End-Geräte)**

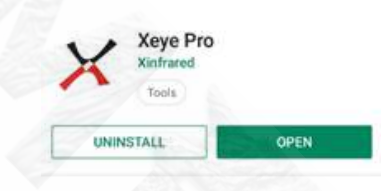

#### 1. App "Xeye Pro" Runterladen

Mit der mobilen App Xeye Pro können Sie ein Video oder ein Foto erstellen, Fotos/Videos aus der Wärmebildkamera ins Handy herunterladen. Sie können auch online ein Bild von der Kamera auf Ihrem Handy anzuzeigen. Stellen Sie mit der Anwendung eine Verbindung

zum WLAN her (Achtung, das Gerät muss WLAN verfügen). Wenn Sie das WLAN in der Kamera einschalten, suchen Sie nach dem Namen "Xeye". Das Kennwort lautet **12345678**. Sie müssen der Anwendung Zugriff auf den Speicher gewähren, damit die Fotos/Videos heruntergeladen werden können.

#### **2. Aktivieren Sie den Speicherzugriff**

Öffnen Sie die Telefoneinstellungen , wählen Sie die installierten Anwendungen aus (Bild Nr.1), suchen Sie die Xeye-Anwendung (Bild Nr. 2), wählen Sie die Berechtigungsoptionen aus (Bild Nr. 3), aktivieren Sie den Zugriff auf das Telefon und den Speicher (bild Nr. 4). *(verschiedene Handys können andere Ansichten haben)*

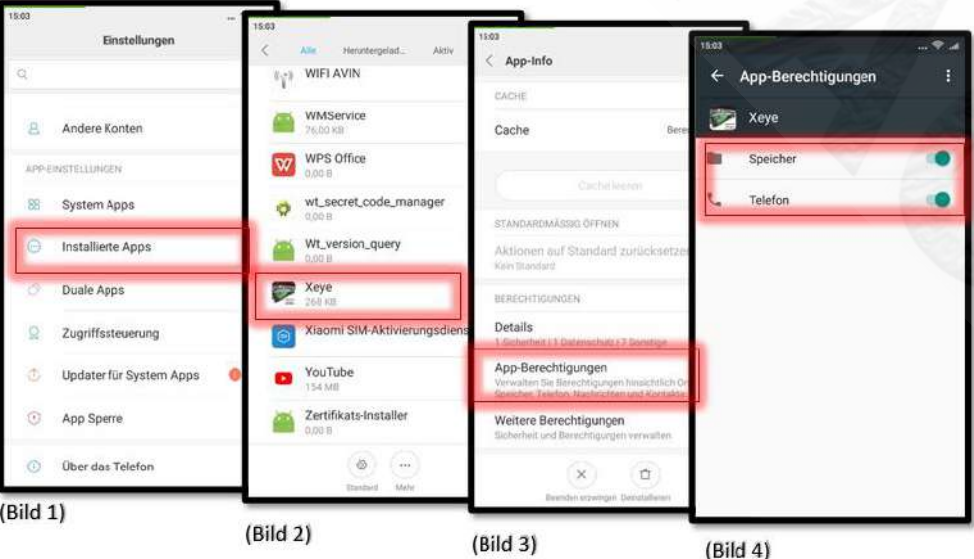

#### **3. Datenübertragung**

Benutzeroberfläche angezeigt: (Wenn Sie WLAN mit Thermovision verbunden haben, wird das aktuelle Wenn Sie die mobile Xeye-Anwendung einschalten, wird die folgende Bild auf Ihrem Mobiltelefon angezeigt).

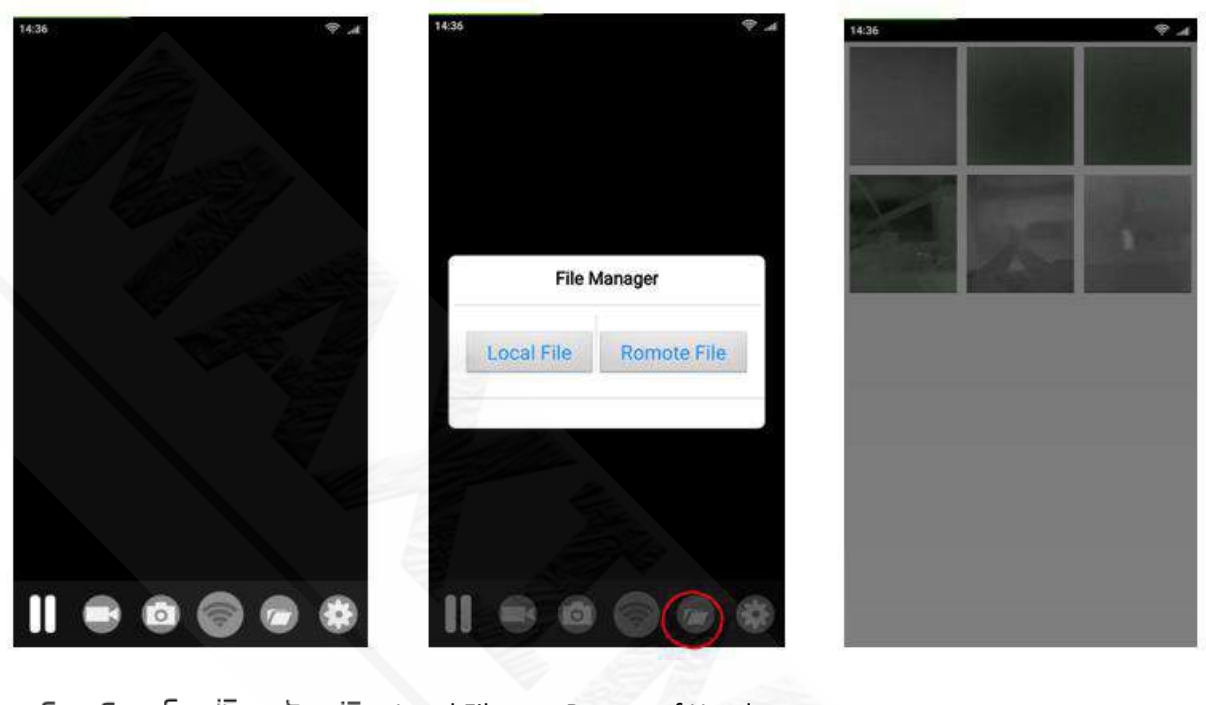

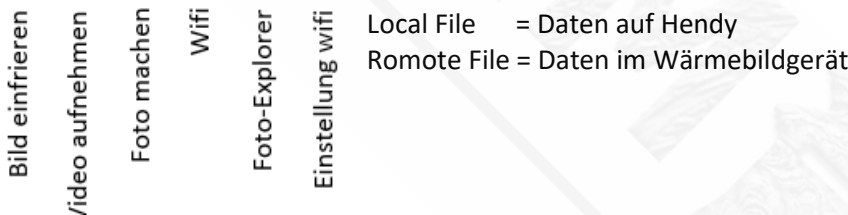

Sie müssen Ihre Fotos auf Ihr Handy herunterladen, um Fotos von der Termovision anzuzeigen.

Um Fotos herunterzuladen, berühren und halten Sie das Symbol des Fotos, das Sie herunterladen möchten. Nach dem Drücken erscheint dieses Menü (Bild unten). Wählen Sie Download zum Herunterladen. Fotos werden in Ihrer lokalen Datei gespeichert. (Local File).

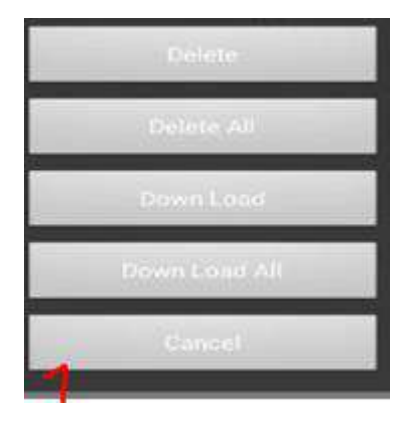

-4-

#### **Entsorgungshinweise**

Jeder Verbraucher ist gesetzlich verpflichtet, Elektro-Altgeräte getrennt vom Hausmüll zu entsorgen, da sie Schadstoffe und wertvolle Ressourcen enthalten. Elektrogeräte sind mit folgenden Symbol gekennzeichnet,

welches bedeutet, dass man sie nicht über den Hausmüll entsorgen darf:

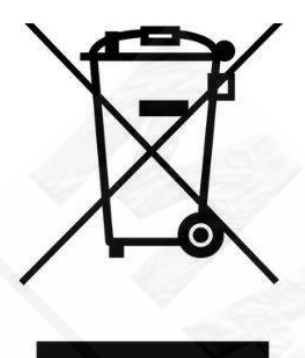

Elektro-Altgeräte können an einer zugelassenen Sammel- oder Rücknahmestelle abgegeben werden. Dies kann zum Beispiel ein lokaler Wertstoff- oder Recyclinghof sein. Elektro-Altgeräte werden dort kostenlos angenommen und einer umwelt- und Ressourcen schonenden Verwertung zugeführt. Elektro-Altgeräte mit einer Kantenlänge bis zu 25 cm werden dort - unabhängig von der Anzahl Ihrer Altgeräte - kostenlos angenommen.

#### **2. Umweltgerechte Entsorgung von Batterien und Akkus:**

Auch in Batterien und Akkumulatoren (Akkus) sind Schadstoffe und Ressourcen vorhanden. Ebenso wie bei Elektrogeräten ist jeder Verbraucher deshalb gesetzlich verpflichtet, Alt-Batterien und Alt-Akkus an einer zugelassenen Sammelstelle abzugeben, um für eine umwelt- und Ressourcen schonende Verwertung zu sorgen.

Auf schadstoffhaltigen Batterien finden Sie jeweils Hinweise in Form von Abkürzungen auf die Inhaltstoffe Cadmium (Cd), Quecksilber (Hg) und Blei (Pb). Batterien sind mit folgenden Symbol gekennzeichnet, welches bedeutet, dass man sie nicht über den Hausmüll entsorgen darf:

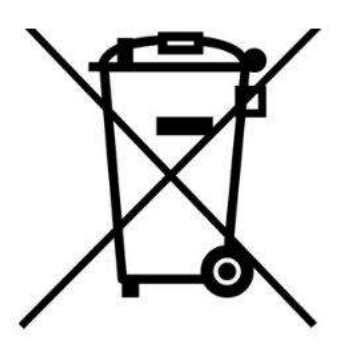

Sie können Batterien nach Gebrauch in der Verkaufsstelle oder deren unmittelbarer Nähe (z.B. in kommunalen Sammelstellen oder im Handel) unentgeltlich zurückgeben. Defekte Batterien können bei einem lokalen Wertstoff-/ Recyclinghof abgegeben werden. Sollten sie keine geeignete Rücknahmeoption in Ihrer Nähe finden, hilft unser Kundenservice Ihnen gerne weiter: 0176 245 000 33

**RoHS**  $\epsilon$ 

# Importiert durch:

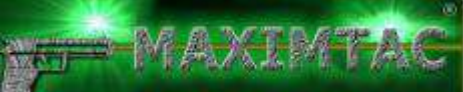

Georgiy Chmelyov Pottkamp 31 49492 Westerkapplen <https://www.maximtac.de/>

WEEE-Reg.-Nr. DE 16532865